# How to print a double-sided printing with horizontal and rotated text images

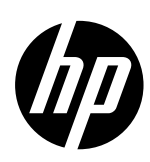

This newsletter intends to explain the dual-side image IPS workflow printing with horizontal and rotated text. It guides the user through all the steps from the file preparation in the Rip to the IPS configuration depending on the text direction.

NOTE: For more information watch the video on "How to print a double-sided storyboard with the HP Latex 2700 Printer Series" [HERE](https://lkc.hp.com/blog/how-print-double-sided-storyboard-hp-latex-2700-printer-series)

## Rip applications

How to prepare the image in the Rip.

Use the Rip to send the image you want to print using Onyx or Caldera.

- If each side is different send the images independently.
- If you send two images both should be the same size.

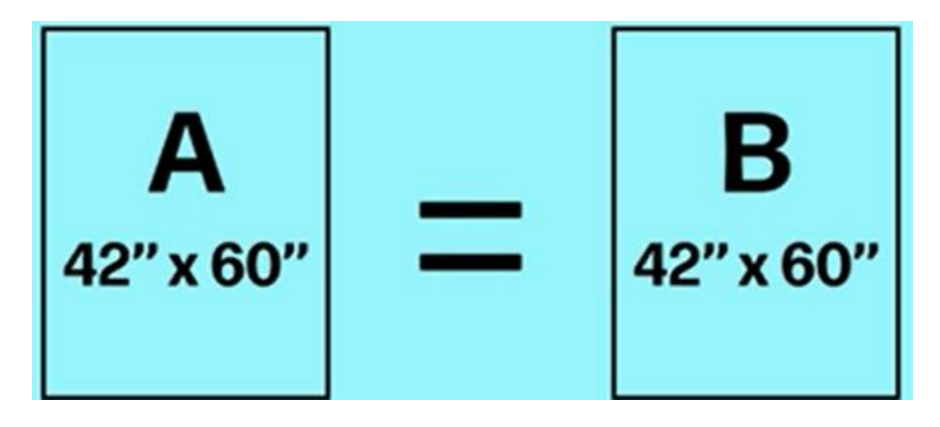

# IPS overview workflow

## Overview of the main interface

#### SIDE A

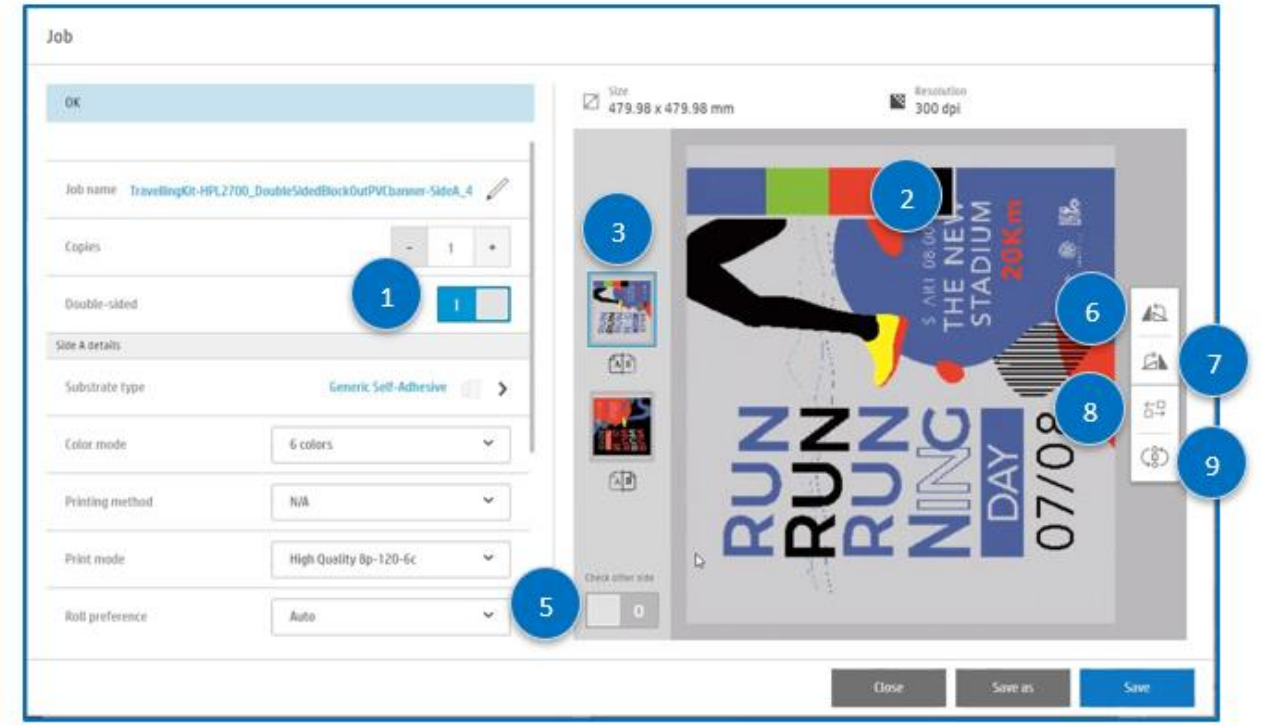

#### SIDE B

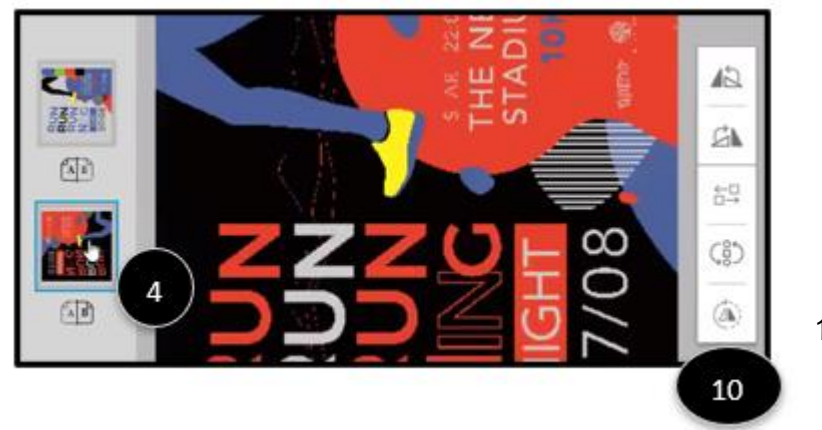

- 1. Double-sided slider option
- 2. Preview file
- 3. Preview after printing Side A
- 4. Preview after printing Side B
- 5. Preview after printing
- 6. Rotate 90ª Clockwise (Left)
- 7. Rotate 90ª Clockwise (Right)
- 8. Select Side A plot or Side B Plot
- 9. Choose printing order A or B Plot
- 10. Rotate 180ª

# How to prepare a Horizontal Text image on the IPS.

1. Prepare and Rip both files Side A and Side B sent independently with the same size, and text direction.

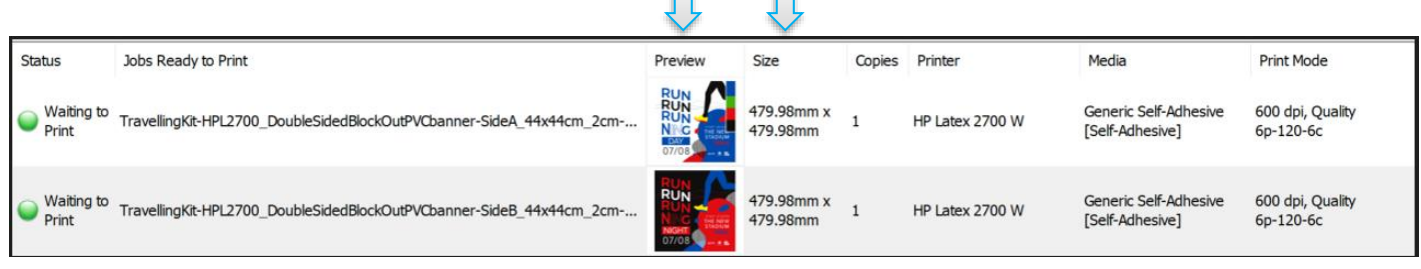

## SIDE A

2. Open the first file and press the "Double-side" slider on the left panel.

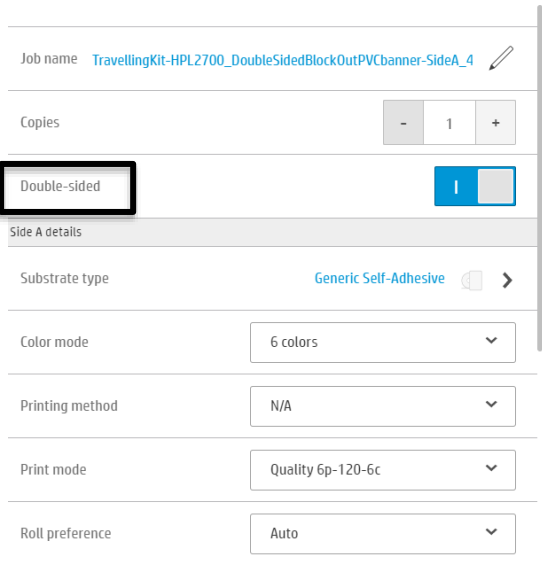

#### SIDE B

3.1 Unclick the "check another side", 3.2 Click side B, 3.3 Add the new side B plot.

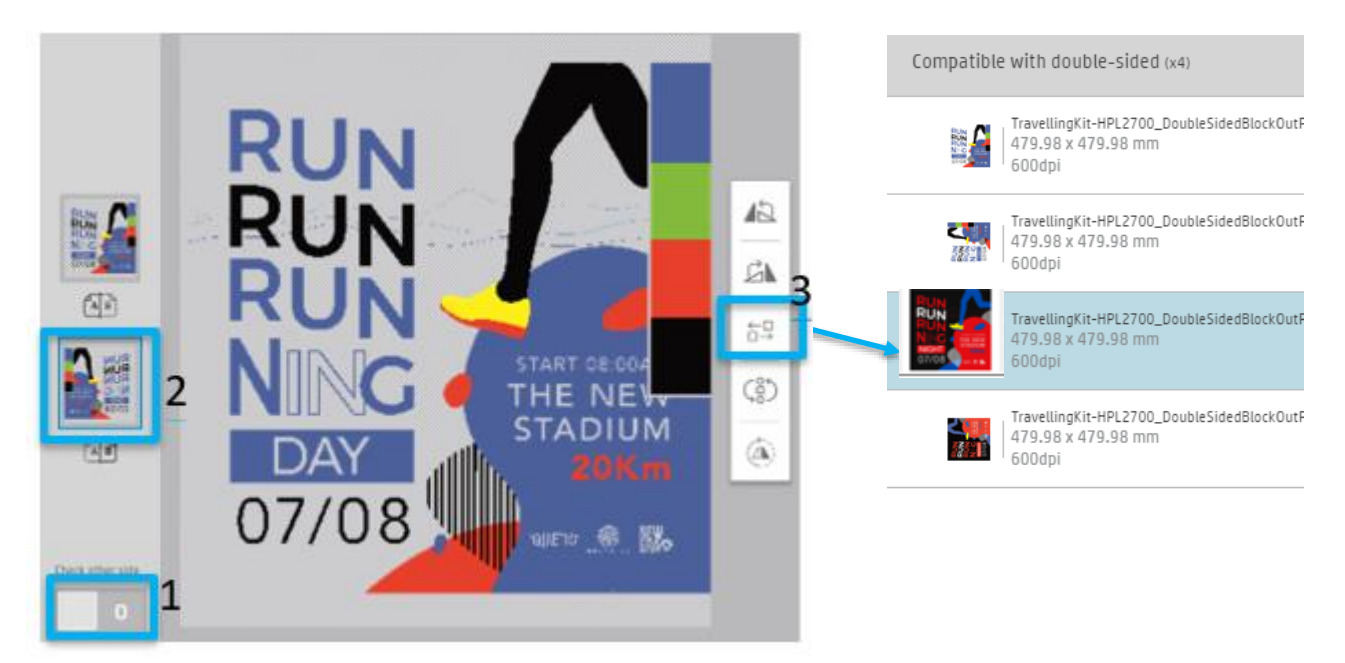

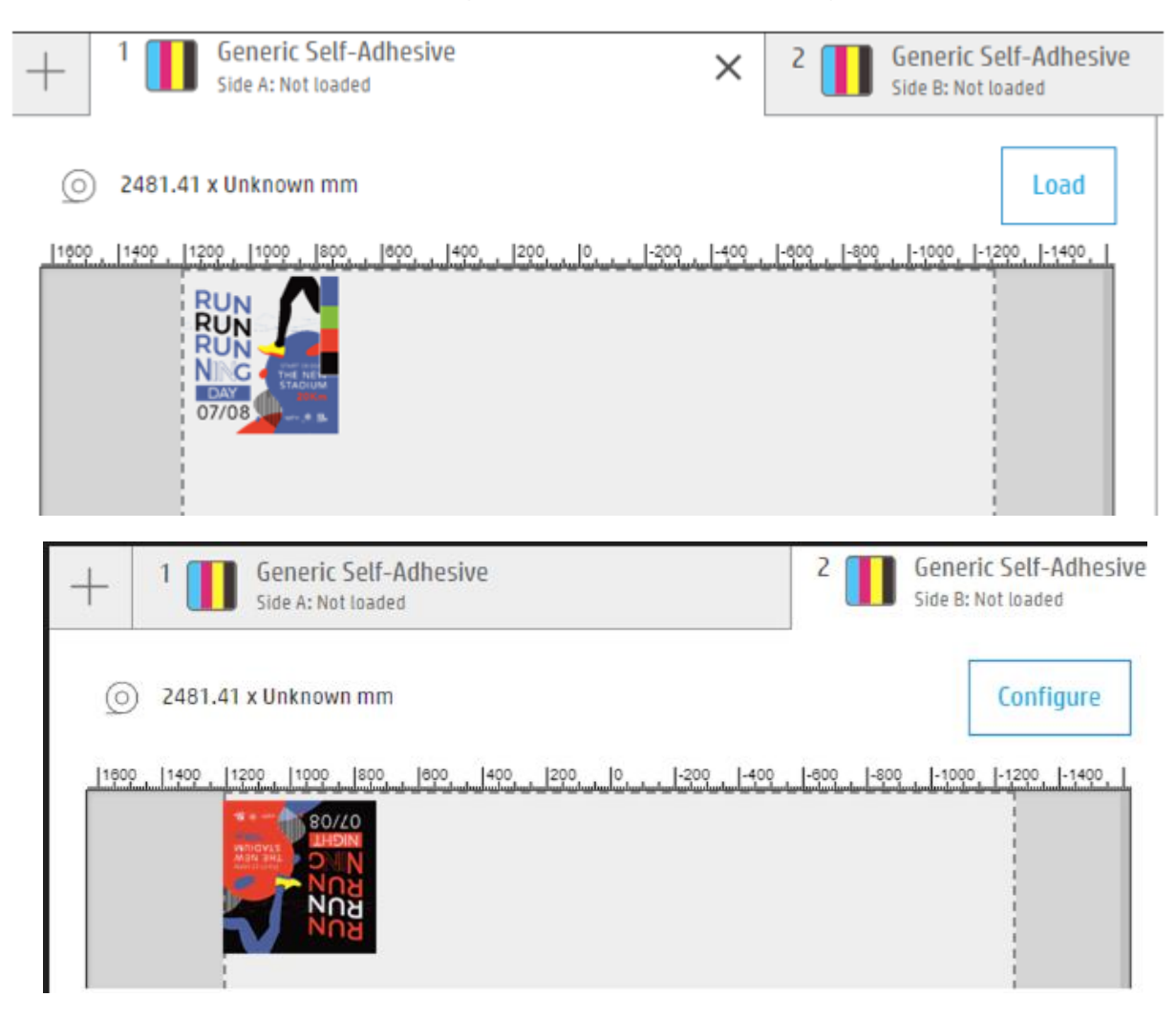

#### 4. Go to the main menu and check the preview created automatically for Side A and B

## How to prepare a rotated text image on the IPS

1. Prepare and Rip both files Side A and Side B sent independently with the same size, and text direction.

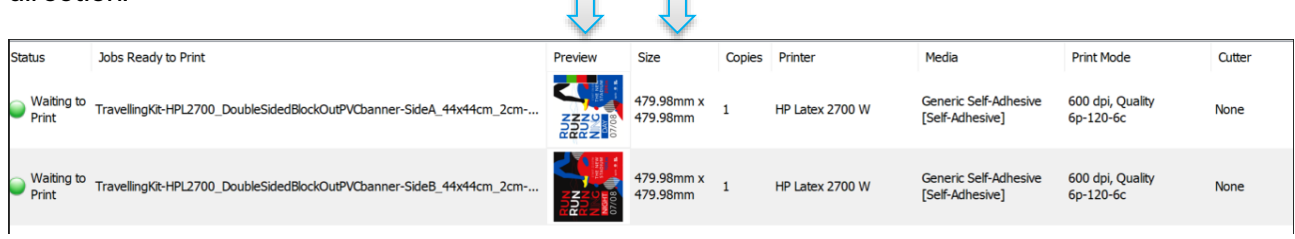

## SIDE A

2. Open the first file and press the "Double-side" slider on the left panel.

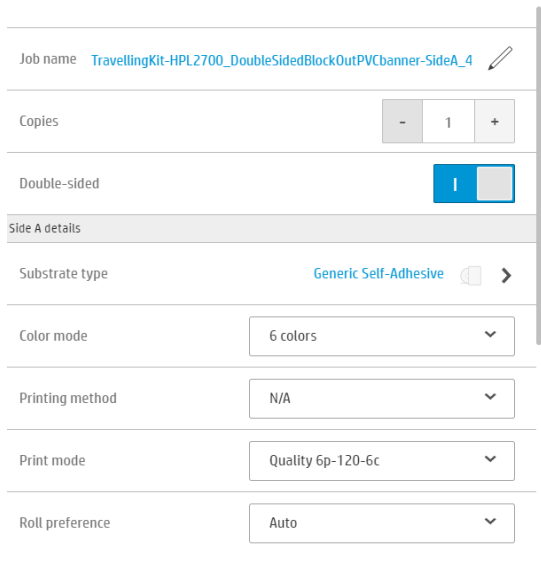

#### SIDE B

#### 3.1 Unclick the "check other side", 3.2 Click side B, 3.3 Add the new side B plot.

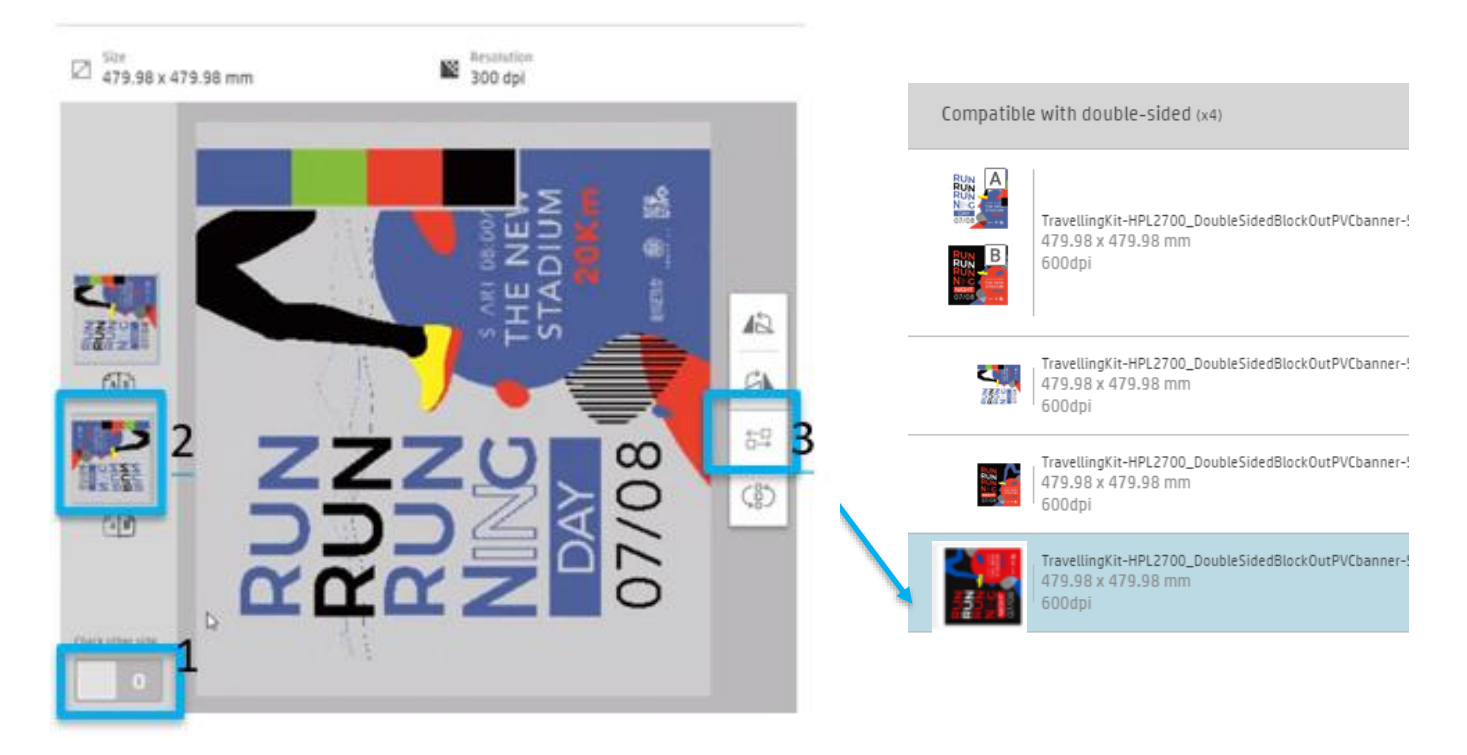

4.1 Click the side B plot added, 4,2. Click on the bottom (Rotate 180ª).

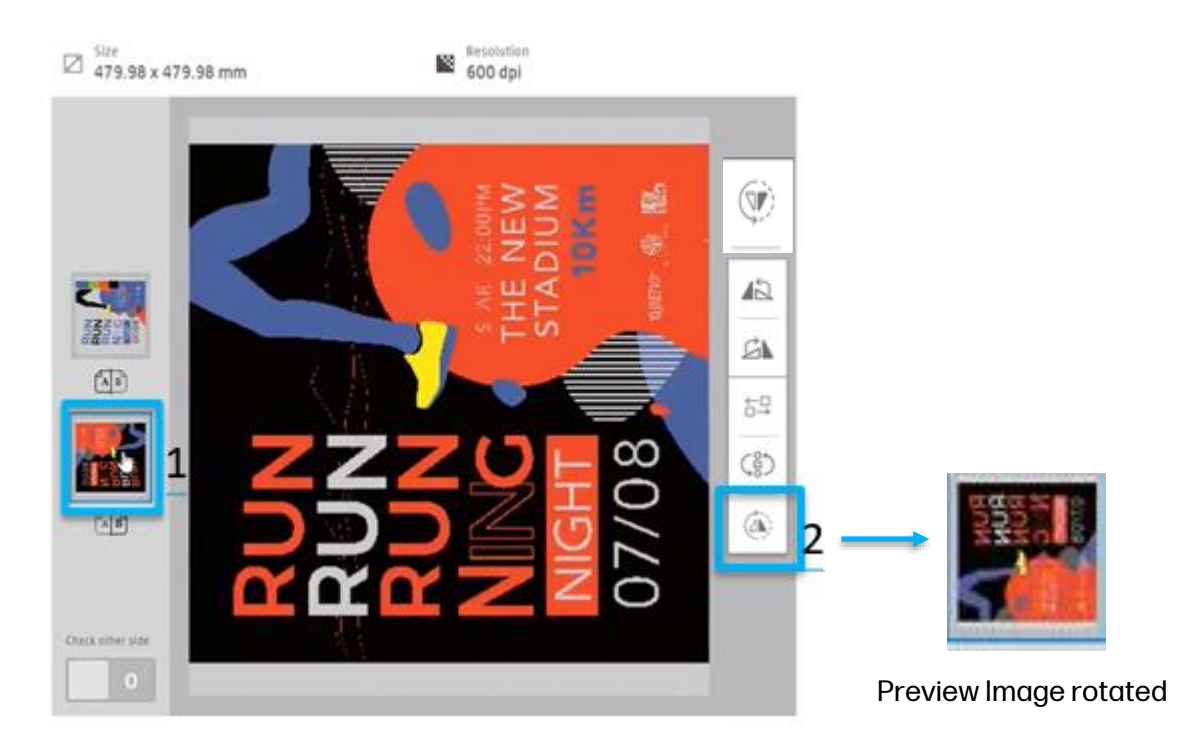

5. Go to the main menu and check the preview created automatically for Side A and B.

#### SIDE A

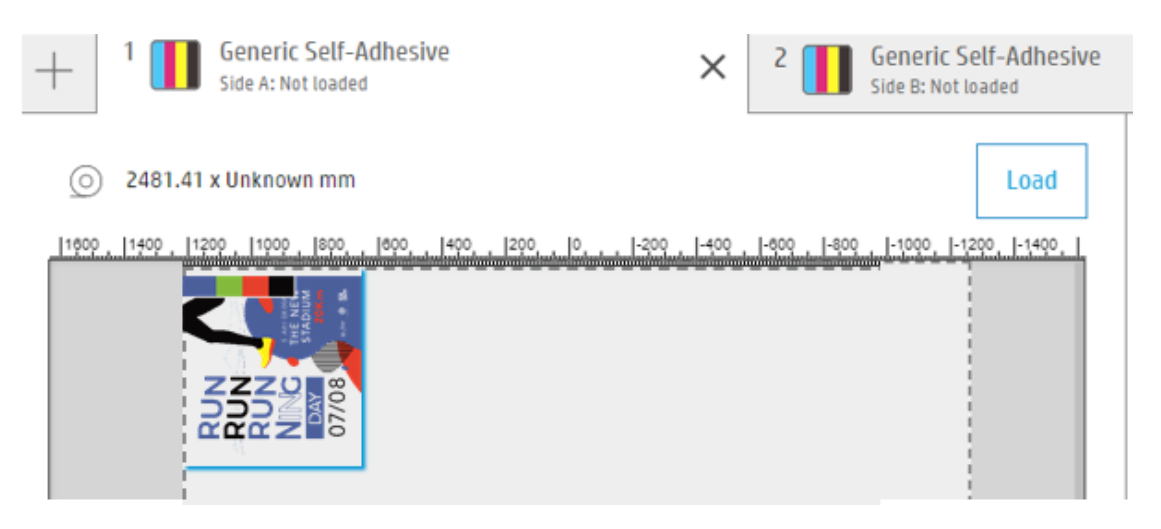

#### SIDE B

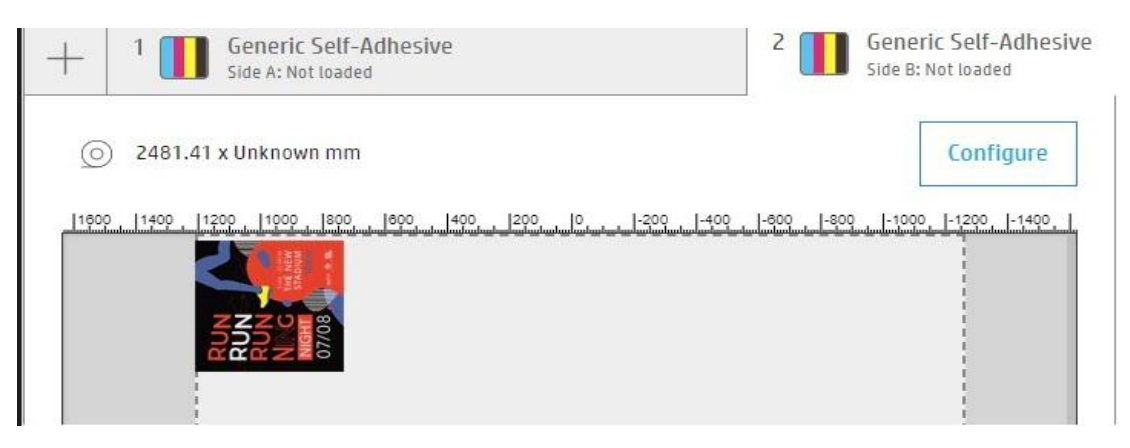

뼲  $\overline{\mathbb{Z}}$ ď  $\vec{\triangle}$  $\sqrt{\mathbb{A}}$  $\overleftrightarrow{\Box} \overleftrightarrow{\Box}$ 8  $\binom{8}{0}$  $\widehat{a}$  $\sqrt{2}$ Check other side SIDE A **Generic Self-Adhesive** 1 **Generic Self-Adhesive** Ž  $\times$ Side A: Not loaded Side B: Not loaded  $\circledcirc$ 2481.41 x Unknown mm Load 1600 1400 1200 |1000 ||800 ||800 ||400 ||200 ||0 ||-200 ||400 ||-800 ||-800 ||-1000 ||-1200 ||-1400 | SIDE B NOT CORRECT**Generic Self-Adhesive** Generic Self-Adhesive 2 Side B: Not loaded Side A: Not loaded Configure 1372.45 x Unknown mm | |1400 | |1200 | |1000 | |800 |200 |0 |200 |400 |600 |600 |-1000 |-1200 |-1400 | 1400

See below for the **INCORRECT** results if you do not apply this step.